# **WorkCentre Pro 65/75/90**

# **Suplemento del Manual**  de la administración del sistema

 Mayo 2003

Modelo de Xerox \_\_\_\_\_\_\_\_\_\_\_\_\_\_\_\_\_\_\_\_\_\_\_\_\_\_\_\_

N˙mero de serie \_\_\_\_\_\_\_\_\_\_\_\_\_\_\_\_\_\_\_\_\_\_\_\_\_\_\_\_\_

Preparado por: Xerox Corporation  $800$  Phillips Road  $-$  Bldg. 845-17S Webster, New York 14580

Traducido por: The Document Company Xerox GKLS European Operations Bessemer Road Welwyn Garden City Hertfordshire AL7 1HE Royaume-Uni

©2003 por Xerox Corporation. Todos los derechos reservados.

Los derechos de Copyright incluyen todas las formas y tipos de material e información protegida por derechos de autor según las leyes judiciales actuales o que quede cubierta en adelante, incluyendo, sin por eso limitarse a, materiales generados a partir de programas de computación que aparezcan en las pantallas, tales como iconos, imágenes de pantallas, etc.

Xerox®, The Document Company® y la X® digitalizada son marcas registradas de XEROX CORPORATION o Xerox (Europa) Limited.

El modelo Document Centre ST incluye una implementación de LZW en licencia bajo la Patente de los EE.UU. 4 558 302.

Los nombres de productos utilizados en el presente manual pueden ser nombres comerciales o marcas registradas de las respectivas compañías y por la presente se lo certifica.

El presente documento contiene imágenes de pantallas creadas con el programa Zinc Application Framework versión 3.5 © Enero 1997 Zinc Software Inc.

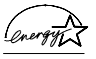

Como socio de ENERGY STAR, Xerox Corporation ha determinado que el presente producto cumple con las pautas de eficiencia energética de ENERGY STAR.

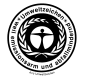

RAL, el Instituto Alemán para Aseguramiento de la Calidad ha otorgado al Document Centre 255 y 265 DC la identificación ambiental Blue Angel, destacándolo como un equipo que satisface los criterios de aceptación ambiental Blue Angel en términos de diseño, fabricación y funcionamiento.

Si bien la información del presente Manual es correcta al momento de su primera publicación, Xerox se reserva el derecho de modificarla en cualquier momento, sin previo aviso. Las modificaciones se realizan en forma periódica. Las actualizaciones técnicas y cambios serán agregados en ediciones subsiguientes. El modelo ST de Document Centre contiene software proporcionado por Internet Software Consortium.

Copyright (c) 1995, 1996, 1997, 1998, 1999, 2000, 2001, 2002, 2003. The Internet Software Consortium - DHCP. Todos los derechos reservados.

Se permite la redistribución y uso de formas binarias y de origen, con o sin modificación, siempre y cuando se cumplan las siguientes condiciones:

Las redistribuciones del código de origen deben retener el aviso de copyright de más arriba, la lista de condiciones y la siguiente denegación de responsabilidad.

Las redistribuciones en forma binaria deben reproducir el aviso de copyright, la lista de condiciones y la siguiente denegación de responsabilidad en la documentación y/o en todo material proporcionado.

Está prohibido usar el nombre The Internet Software Consortium - DHCP o el nombre de los que han contribuido con este, para endosar o promover productos derivados de este software sin un permiso por escrito.

Este software lo proporciona The Internet Software Consortium y sus colaboradores "tal como está" y se desconoce toda garantía implícita o expresa, incluyendo, de manera no taxativa las garantías implícitas de aptitud para la venta y para fines determinados. Bajo ninguna circunstancia, The Internet Software Consortium, o sus colaboradores serán responsables de daños y perjuicios, ya sea directos, indirectos, incidentales, especiales, punitivos o derivados (incluyendo de manera no taxativa, la entrega de reemplazo de bienes o servicios; pérdida de uso, información o beneficios; o cese de operaciones), cualquiera sea la causa de éstos y la teoría de responsabilidad que se aplique, ya sea contractual, o responsabilidad forzosa del vendedor o fabricante (incluyendo negligencia u otros hechos), que surjan como resultado del uso de este software, aún cuando sean informados de la posibilidad de dicho daño o perjuicio.

# **Aprobaciones y certificaciones**

 $\epsilon$ 

La marca CE en este producto simboliza la Declaración de Conformidad Xerox Limited con las siguientes directivas de la Unión Europea a partir de las fechas indicadas:

#### **Enero 1, 1995:**

Directiva del Consejo 73/23/EEC enmendada por la Directiva del Consejo 93/68/EEC, aproximación de las leyes de los estados miembro referidas a equipos de bajo voltaje.

#### **Enero 1, 1996:**

Directiva del Consejo 89/336/EEC, aproximación de las leyes de los estados miembro referidas a la compatibilidad electromagnética.

#### **Marzo 9, 1999:**

Directiva del Consejo 99/5/EC sobre equipos de radio y de terminal de telecomunicaciones y el reconocimiento mutuo de su conformidad.

Se puede obtener una declaración completa, con la definición de las Directivas pertinentes y las normas a las que se hace referencia, comunicándose con el representante de XEROX Limited o con:

Environment, Health and Safety, The Document Company Xerox, Bessemer Road, Welwyn Garden City, **Hertfordshire** AL7 1HE, REINO UNIDO

#### **AVISO**

Este producto ha sido certificado, fabricado y probado para cumplir con normas estrictas de interferencia de radiofrecuencia y de seguridad. Cualquier alteración no autorizada, que incluya el agregado de nuevas funciones o la conexión de dispositivos externos, puede afectar esta certificación. Para obtener una lista de los accesorios aprobados llame al representante local de XEROX Limited.

#### **AVISO**

Para que este equipo pueda funcionar cerca de equipos industriales, técnicos y médicos, es conveniente limitar la radiación externa de los mismos o tomar medidas especiales para atenuarla.

#### **AVISO**

Para cumplir con la Directiva del Consejo 89/336/EEC, en este equipo se deben utilizar cables blindados.

#### **Equipo de radio y terminal de telecomunicaciones Directiva 99/5/EC**

La opción del módem de la Xerox Document Centre RDT ha sido auto-certificada por Xerox (Europe) Limited de acuerdo con la Directiva 99/5/EC y ha sido diseñada para funcionar con la Red Telefónica Conmutada Pública (PSTN) y PBXs compatibles con los siguientes países:

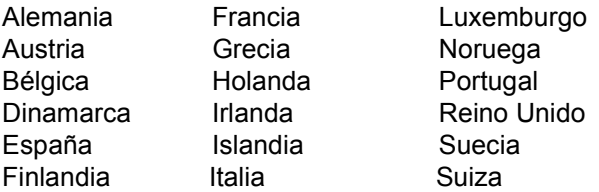

En caso de tener problemas, póngase en contacto con su representante local de Xerox, como primer medida.

El mÛdem puede estar configurado de manera que sea compatible con las redes de otros países. Por favor, póngase en contacto con un representante local de Xerox para volver a conectar el módem con una red de otro país. El módem no tiene ajustes que el usuario pueda modificar.

NOTA: A pesar de que el módem puede usar la señalización de desconector de bucle (pulso) o DTMF (tono), se recomienda usar DTMF. La señalización DTMF proporciona una comunicación telefónica robusta, rápida y fiable.

La modificación y la conexión a un software de control externo o a un aparato de control externo no autorizado por Xerox, hará caducar la certificación del producto.

# Índice

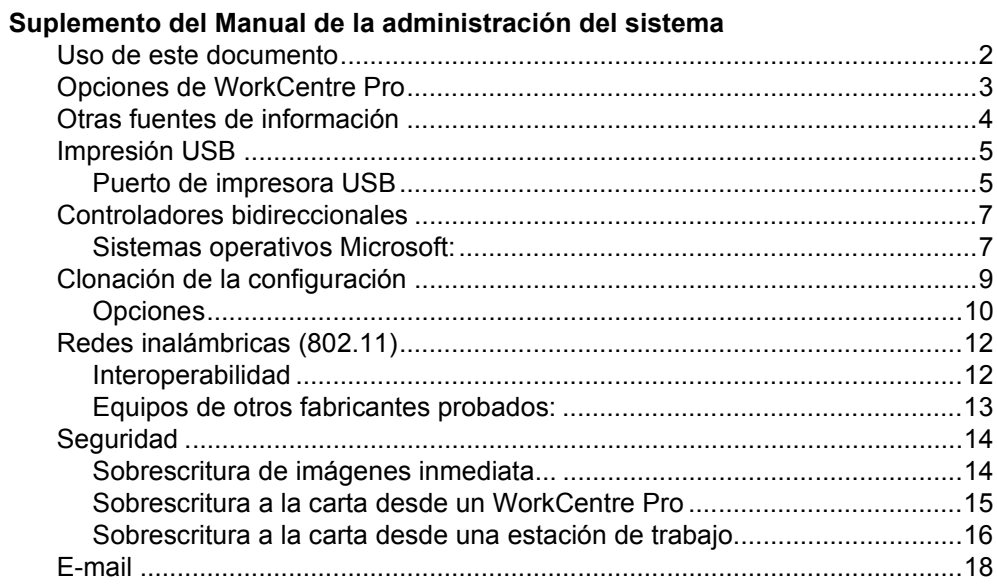

# <span id="page-8-0"></span>**Suplemento del Manual de la administración del sistema**

Este documento es un suplemento del Manual de la administración del sistema.

# **Requisitos**

En este documento se da por sentado que ha comprado su impresora con la interfaz de red integrada.

En general, los requisitos necesarios para la conexión y configuración incluyen:

- Un conocimiento del funcionamiento de la red.
- Cableado adecuado para conectar la impresora a la red.
- Una estación de trabajo con el sistema operativo adecuado instalado, conectada a la misma red que la impresora.
- ï CentreWare Printer Management CD-ROM (CD de Administración de impresoras).
- CD de Controladores de impresión y fax de CentreWare.
- <span id="page-9-0"></span>1. Antes de conectar el cableado de red al WorkCentre Pro, realice el procedimiento que se incluye en el Manual de la administración del sistema bajo el título **Conexión de redes Token Ring o Ethernet.**
- 2. Para direccionamiento TCP/IP dinámico, consulte la sección **Direcciones IP dinámicas/estáticas y WINS**, del Manual de la administración del sistema.
- 3. Revise el Índice del Manual de la administración del sistema. Busque el protocolo o sistema operativo de red (NOS) correspondiente a su red.
- 4. Vaya a la página correspondiente a su red y lleve a cabo el o los procedimientos.
- 5. Una vez que haya terminado de instalar el sistema, es conveniente que imprima una página de prueba.
- 6. Verifique la calidad del trabajo de impresión. Si existen problemas de calidad de impresión, utilice la sección **Solución de problemas del Manual de referencia** para corregir el problema.
- 7. Si el trabajo **NO** se imprimió, consulte la sección Resolución de problemas de su sistema operativo en el Manual de la administración del sistema para corregir el problema.
- 8. Una vez que el WorkCentre Pro esté instalado e imprimiendo, puede repetir estos pasos para que su impresora imprima con otros protocolos o sistemas operativos de red.

#### **NOTA** Si desea obtener información de seguridad detallada para este producto, consulte el **Manual de referencia WorkCentre Pro**.

<span id="page-10-0"></span>El WorkCentre Pro se puede utilizar como un dispositivo de exploración de alta velocidad. Si posee una estación de trabajo con la versión de Windows de 32 bit en la red, puede utilizar el Asistente de administración de exploración Xerox CentreWare para configurar su WorkCentre Pro como un escáner de red. Puede encontrar detalles al respecto en la guía de Servicios de exploración de red de CentreWare que recibió con su WorkCentre Pro.

Si desea obtener instrucciones de instalación para conectar su WorkCentre Pro como un escáner sin utilizar CentreWare, consulte la sección **Configuración de exploración sin CentreWare** del Manual de la administración del sistema.

WorkCentre Pro también admite el software de Contabilidad de red. Si desea obtener instrucciones detalladas para conectar un servidor OfficeTrac, consulte la sección **Contabilidad de red** del Manual de la administración del sistema.

WorkCentre Pro admite las soluciones de Fax de red que permiten utilizarlo como un dispositivo de fax de alta velocidad. Si desea obtener instrucciones de instalación para conectar una solución de software o hardware, consulte la sección **Soluciones de problemas de fax de red** del Manual de la administración del sistema.

# <span id="page-11-0"></span>**Información sobre configuración y las** funciones de copia / exploración / fax:

- **·** El **Manual de referencia** ofrece información detallada sobre todas las funciones y ajustes, así como información de mantenimiento.
- $\cdot$  El **Manual del usuario** brinda información e instrucciones sobre el uso de las funciones de la máquina para llevar a cabo tareas de copia/exploración/fax.
- **El sistema de Ayuda** brinda información precisa en base a las necesidades.

#### **Información sobre CentreWare:**

- ï **GuÌa de Servicios de red de CentreWare** (copia impresa). Este documento contiene información sobre los procedimientos de instalación de los controladores de impresión y fax de Xerox CentreWare y sobre la instalación y el uso de las funciones del software Servicios de red de CentreWare de Xerox.
- ï **Sistemas de ayuda en contexto de CentreWare** (Ayuda electrónica). Esta documentación electrónica se entrega con el software de CentreWare y se puede ver en la estación de trabajo cliente.

#### **Xerox en la Web**

Si desea obtener más información sobre éste y otros productos de Xerox, visite la página principal de Xerox Corporation en:

http://www.xerox.com

Descargue los últimos controladores de CentreWare en

http://www.centreware.com

# <span id="page-12-1"></span><span id="page-12-0"></span>**Puerto de impresora USB**

El puerto de impresora USB se puede utilizar para imprimir directamente desde un PC conectado a través de un cable USB. Se puede utilizar la impresión USB desde Windows 98/Me/XP y 2000. El puerto USB para impresión está ubicado en el controlador de red, en la parte posterior de la máquina, en la parte inferior del lateral izquierdo, junto al puerto Ethernet.

# **Vaya al WorkCentre Pro y...**

- 1. Entre en la función principal Herramientas.
	- a) Pulse el botón **Acceso** (A o  $\mathbb{C}$  ).
	- a) En el teclado numérico introduzca 1111 o la clave actual. Pulse **Intro.** Para introducir el resto de los datos, utilizará la pantalla táctil, a menos que se indique lo contrario.
- 2. Pulse Más.
- 3. Pulse **Configuración de la conectividad y la red.**
- 4. Pulse **Soporte**.
- 5. Pulse **Puerto de impresora USB**.
- 6. Pulse **Activar**.
- 7. Utilice las flechas ascendentes y descendentes para seleccionar el ajuste necesario para el Tiempo de espera del puerto de la impresora.

NOTA: el tiempo de espera prefijado es de 5 segundos. Si está utilizando un PC más viejo y tiene problemas de impresión, deberá aumentar el valor.

- 8. Pulse **Guardar**.
- 9. Pulse **Salir de Herramientas**.
- 10. Imprima un Informe de configuración y verifique que se haya instalado el Kit de impresión USB y que se haya activado el puerto USB de impresora. (Si desea obtener instrucciones, haga clic en la ficha Conectividad de red y seleccione Informe de configuración en la lista del menú). En el Informe de configuración, bajo Device Profile (Perfil del dispositivo), USB Printer Port (Puerto de impresora USB) debería decir Installed (Instalado) y en USB Printer Port Settings: USB Port Enabled (Ajustes del puerto de impresora USB: Puerto USB) debería decir Enabled (Activado).
- 11. Conecte su WorkCentre Pro al PC con un cable periférico USB estándar. El PC detectará el dispositivo USB y solicitará que se instalen los controladores de la impresora.
- 12. Instale los Controladores de la impresora.

# <span id="page-14-1"></span><span id="page-14-0"></span>**Sistemas operativos Microsoft:**

Windows 95, Windows 98, Windows Me, Windows NT 4.0 (Workstation, Server, Enterprise Server), Windows 2000 (Professional, Server, Advanced Server), Windows XP (Home, Professional, Server, Advanced Server)

Los controladores bidireccionales usan el protocolo SNMP para comunicarse con la impresora y brindar información sobre la disponibilidad y el estado de las opciones de hardware instaladas, monitorear la cola de impresión y ofrecer un historial de los últimos 25 trabajos terminados.

Para permitir las comunicaciones TCP/IP o IPX/SPX, los controladores bidireccionales muestran la dirección IP y el nombre del dispositivo.

Si la dirección IP o el nombre del dispositivo no están disponibles, o si no se reconoce el nombre de la comunidad SNMP, puede introducir la información en el controlador.

En la carpeta Impresoras en Windows NT 4.0 y Windows 2000 o en la carpeta de impresoras y faxes en Windows XP, haga clic con el botón derecho del ratón en el icono de la impresora y seleccione Propiedades. Seleccione la ficha **Configuración** y haga clic en **Comunicación bidireccional**. Utilice el cuadro de texto Nombre de dispositivo o Dirección TCP/IP para introducir los valores. Haga clic en **Nombre de comunidad SNMP**, de ser necesario. Para activar la comunicación bidireccional, marque la casilla Activar **comunicación bidireccional** 

Cuando el usuario abre o actualiza el controlador por primera vez, se actualiza la configuración, los ajustes y la información de estado y se guarda una copia de esta información en el registro del sistema de la estación de trabajo. Si el controlador no puede comunicarse con la impresora, se muestra esta copia de seguridad y un aviso que dice que el dispositivo no responde a la comunicación.

Para la configuración del dispositivo:

- Disponibilidad de la Bandeja 1 y otras bandejas instaladas, incluyendo la bandeja de alta capacidad
- Disponibilidad de Fax de red
- Disponibilidad de la acabadora

Para el estado del dispositivo:

• Estado y alertas del dispositivo actual

Para los ajustes del dispositivo:

- Tipo, tamaño y color de papel de la Bandeja 1 y otras bandejas instaladas, incluyendo la de alta capacidad
- Opciones de la acabadora

Para el monitoreo del trabajo:

- Nombre del trabajo
- Propietario
- Estado
- $\cdot$  Tipo
- Copias
- Hora de envío del trabajo

Para el historial de trabajo (últimos 25 trabajos terminados):

- Nombre del trabajo
- Propietario
- $\cdot$  Estado final
- Hora de terminación
- $\cdot$  Tipo

Los controladores bidireccionales para Apple reconocerán las siguientes funciones definidas por PPD:

- $\cdot$  Bandejas 5 y 6 (alta capacidad): Instalado o No está instalado.
- ï Acabadora/Bandeja de salida: Bandeja de salida, Bandeja de salida con desplazamiento, Apilador/Grapadora de 2000 hojas, Apilador/Grapadora de 3000 hojas, Grapadora/Apilador/Realizador de folletos.

<span id="page-16-0"></span>La Clonación de la configuración le permite copiar los ajustes de configuración y plantillas generadas en la Web de un dispositivo WorkCentre Pro y transferirlas a otros dispositivos WorkCentre Pro que utilicen la misma versión de software del controlador.

Debe contar con la clave del administrador para crear una copia de los ajustes de Clonación de la configuración en el dispositivo de origen.

Puede seleccionar grupos de ajustes para la clonación, dependiendo de las funciones opcionales instaladas en el dispositivo de origen. Por ejemplo, las Opciones de exploración sólo se podrán seleccionar si la función Explorar a archivo está instalada en el dispositivo de origen.

Después de seleccionar las opciones que desea clonar, se crea el archivo de clonación de configuración (en formato .dlm) haciendo clic en el botón Clonar y siguiendo las instrucciones de la pantalla.

Después, el archivo de clonación de la configuración se envía a otros dispositivos WorkCentre Pro como un trabajo de impresión. De esta manera, se transfieren y aplican las opciones seleccionadas del dispositivo de origen a los dispositivos de destino.

NOTA: la clonación de los ajustes de las opciones en el dispositivo de origen no instala las funciones opcionales en el dispositivo de destino. En otras palabras, no se pueden instalar funciones opcionales como Sobrescritura de imágenes o E-mail, a través de la clonación.

Dependiendo de las funciones opcionales instaladas en el dispositivo de origen, algunos o todos los Grupos de opciones estarán disponibles para la clonación.

#### <span id="page-17-0"></span>**Opciones**

Opciones de conectividad

Conexiones físicas, AppleTalk, NetWare, TCP/IP, SLP, SSDP, Red de Microsoft, LPR/LPD, RAW TCP/IP y HTTP.

Opciones de exploración (se debe contar con la opción Explorar a archivo)

• Opciones del depósito de exploración, Opciones del depósito prefijado, Opciones del depósito alternativo 1, 2, 3, 4 y Conjunto de plantillas.

Opciones de actualización del dispositivo

• Opciones de actualización automática.

Opciones de E-Mail (se debe contar con la opción Explorar a E-mail)

• SMTP, Opciones de correo electrónico y Opciones del directorio LDAP

Opciones de autenticación (se debe contar con las opciones Explorar a archivo, Explorar a E-mail, Fax de Internet o Fax de red)

• Tipo de autenticación, Autenticación de SMB, Autenticación de NDS y Kerberos.

Opciones de administración

Alertas de correo electrónico, SMTP y SNMP.

Opciones de Fax de Internet (debe contar con la opción Fax de Internet)

ï Opciones POP3, Opciones de SMTP, Opciones del directorio LDAP y Opciones de fax de Internet.

Opciones de Fax (debe contar con Fax (servidor) LAN

Opciones del depósito de fax y Configuración de fax.

Opciones de Gestión de trabajos.

Plantillas (debe contar con la opción Explorar a archivo). Incluye: plantillas de distribución.

Para seleccionar las opciones de configuración que desea copiar y transferir a otros dispositivos WorkCentre Pro, lleve a cabo los siguientes pasos.

# Vaya a una estación de trabajo y...

- 1. Abra un visualizador de Internet.
- 2. Escriba la Dirección TCP/IP de su WorkCentre Pro en el campo Dirección o Ubicación y pulse **Intro**.
- 3. En la Página principal de los Servicios de Internet de CentreWare, haga clic en la ficha **Propiedades** o haga clic en el árbol de directorio **Propiedades**.
- 4. Haga clic en el símbolo positivo ubicado a la izquierda de **Configuración general.**
- 5. Haga clic en el árbol de directorio **Clonación**.
- 6. Siga las instrucciones de clonación que aparecen en la pantalla.
- 7. Haga clic en **Clonar**.
- 8. Cuando se le solicite, coloque la clave de administrador.
- 9. Especifique un tipo de archivo (formato .dlm) y una carpeta para guardar el archivo, siga todas las instrucciones.
- 10. Haga clic en **Guardar**.
- 11. Con un método de envío de trabajo como LPR en la línea de comandos o Servicios de Internet, envíe el archivo (formato .dlm) al dispositivo de destino como un trabajo de impresión para iniciar el proceso de clonación.

#### <span id="page-19-1"></span><span id="page-19-0"></span>**Interoperabilidad**

Las redes inalámbricas utilizan señales de radio para conectar dispositivos a través de empresas y hogares. Las redes inalámbricas se pueden instituir como redes de área local totalmente funcionales, pero sin cables.

WorkCentre Pro es compatible con las redes inalámbricas Ethernet 802.11b.

La conexión de su WorkCentre Pro a su red inalámbrica Ethernet 802.11b puede mejorar la productividad brindando a los empleados acceso a capacidades de impresión y todas las demás funciones opcionales de la red desde cualquier lugar dentro del punto de acceso, incluyendo salas de conferencia, oficinas de colegas, salas de capacitación y oficinas de sucursales. Las redes inalámbricas permiten una mayor movilidad de los dispositivos WorkCentre Pro, permitiendo colocarlos en cualquier lugar que sea necesario. Puede utilizar el WorkCentre Pro en ubicaciones sin instalaciones de cableado, como edificios con paredes de yeso o edificios más viejos con paredes sólidas. WorkCentre Pro se puede comunicar con todos los dispositivos de una red inalámbrica así como con aquellos conectados a la red Ethernet alámbrica.

Para comunicarse con el WorkCentre Pro a través de redes inalámhricas

- 1. Adquiera un puente Ethernet inalámbrico Ethernet Ethernet 802.11b.
- 2. Conecte el puerto Ethernet del WorkCentre Pro al puente de Ethernet.
- 3. Haga clic en la ficha Conectividad de red y seleccione Instalación de la impresora en la lista de menús para obtener instrucciones para configurar el WorkCentre Pro para la impresión en red.

# <span id="page-20-0"></span>**Equipos de otros fabricantes probados:**

#### **Puente Ethernet**

- Conversor Ethernet Lucent/Orinoco
- Puente Ethernet Breezecom
- Puente 3Com Ethernet Client

# **Tarjeta de PC**

- · Tarjeta PC LAN inalámbrica Lucent/Orinoco 11Mbps
- · Tarjeta PC LAN inalámbrica Breezecom 11Mbps
- Tarjeta PC LAN inalámbrica 3Com AirConnect 11Mbps
- Tarjeta PC LAN inalámbrica LinkSys 11Mbps
- Tarjeta PC LAN inalámbrica Compaq 11 Mbps
- · Tarjeta PC LAN inalámbrica Proxim 802.11b

#### **Punto de acceso**

- Punto de acceso Lucent/Orinoco
- Punto de acceso Breezecom
- Punto de acceso Compaq
- Punto de acceso Cisco
- Punto de acceso Proxim 802.11b

<span id="page-21-0"></span>La Sobrescritura de imágenes está disponible por pedido. En caso de estar disponible, el administrador de la máquina activa los componentes de sobrescritura.

La Sobrescritura de imágenes inmediata asegura que toda la información relacionada con un trabajo sea inmediatamente sobrescrita al finalizar correctamente cada trabajo. Puede ver el estado de sobrescritura en la máquina utilizando el botón de la función principal Estado trabajos ubicado en la interfaz del usuario. El sistema mostrará un mensaje de error e instrucciones si no se pudo llevar a cabo la sobrescritura.

La Sobrescritura de imágenes a la carta sobrescribe todas las áreas físicas de los discos que contienen datos y los datos se vuelven irrecuperables. Se eliminan y sobrescriben todos los trabajos de la cola activa. Los trabajos que se enviaron durante el proceso de sobrescritura se retienen y se liberan una vez finalizado el proceso de sobrescritura.

**NOTA:** antes de comenzar, verifique que la conexión Ethernet sea correcta, que se haya ajustado la velocidad deseada y que todos los errores, mensajes y atascos se hayan solucionado.

#### <span id="page-21-1"></span>**Sobrescritura de imágenes inmediata...**

#### **Vaya al WorkCentre Pro y...**

- 1. Entre en la función principal Herramientas.
	- a) Pulse el botón **Acceso** (**A** o  $\mathbb{C}$  ).
	- b) En el teclado numérico, introduzca 1111 o la clave actual. Pulse **Intro.** Para introducir el resto de los datos, utilizará la pantalla táctil, a menos que se indique lo contrario.
- 2. Entre en los menús de configuración
	- a) Pulse **Más**
	- b) Pulse **Configuración y Ajuste**.
	- c) Pulse **Servicios opcionales**.
	- d) Pulse **Seguridad de sobrescritura**.
- 3. Cuando aparezca la ventana Seguridad de sobrescritura, verifique cuál de los dos botones de selección está resaltado como el ajuste actual. Los ajustes disponibles son Activar y Desactivar.
	- a) Para modificar los ajustes, pulse **Activar** o **Desactivar, después pulse Guardar. Para salir de** la pantalla de ajustes sin realizar cambios, pulse **Cancelar**.
	- b) Pulse **Salir de Herramientas**. Si se realizaron modificaciones, la máquina se reinicia automáticamente.

#### <span id="page-22-0"></span>**Sobrescritura a la carta desde un WorkCentre Pro**

#### **Vaya al WorkCentre Pro y...**

- 1. Entre en la función principal Herramientas.
	- a) Pulse el botón **Acceso** (A o  $\mathbb{C}$ ).
	- b) En el teclado numÈrico, introduzca **1111** o la clave actual. Pulse **Intro.** Para introducir el resto de los datos, utilizará la pantalla táctil, a menos que se indique lo contrario.
- 2. Entre en el menú Sobrescribir
	- a) Pulse **Más**. (hasta 2 veces)
	- b) Pulse **Sobrescritura a la carta**.
	- c) Pulse **Comenzar**.

NOTA: aparecerá una pantalla para confirmar que este procedimiento eliminará datos de imágenes de los discos duros. Se eliminará cualquier trabajo existente en la cola. La máquina quedará fuera de línea y no podrá recibir trabajos entrantes. Los Servicios de Internet no estarán disponibles hasta que la máquina se reinicie y vuelva a estar en línea.

La Sobrescritura a la carta sobrescribirá todos los datos de imágenes de los discos duros. El proceso puede llevar hasta 20 minutos.

Para cancelar el procedimiento de sobrescritura pulse **Abandonar**. Introduzca la clave actual del administrador.

Es posible que el proceso de sobrescritura ya haya comenzado. Pulse Atrás para continuar con la sobrescritura.

Al finalizar la Sobrescritura a la carta, el controlador de la red se reiniciará. Se imprimirá una hoja de confirmación. Para verificar que se haya completado la sobrescritura, consulte la sección Confirmation Details (Detalles de confirmación) de la Hoja de confirmación. En Job Information: Status ESS Disk (Información del trabajo: Estado del disco ESS) debería decir 'SUCCESS' (Con Èxito). En Status Image Disk (Estado del disco de imágenes) debería decir 'SUCCESS' (Con éxito).

#### <span id="page-23-0"></span>**Sobrescritura a la carta desde una estación de trabajo...**

- 1. Abra un visualizador de Internet.
- 2. En el campo Dirección o Ubicación, escriba la dirección TCP/IP de su WorkCentre Pro y pulse **Intro**.
- 3. En la página principal de Servicios de Internet de Centre-Ware, haga clic en la ficha **Propiedades** o haga clic en el árbol de directorio **Propiedades**.
- 4. Haga clic en **Sobrescritura del disco** en el árbol de directorio.
- 5. Introduzca la clave y la ID de administración.
- 6. Haga clic en **Aceptar**.
- 7. Haga clic en **Comenzar**.

NOTA: aparecerá una pantalla para confirmar que este procedimiento eliminará los datos de imágenes de los discos duros. Se eliminará y sobrescribirá cualquier trabajo existente en la cola. La máguina quedará fuera de línea y no podrá recibir ningún trabajo entrante. Los Servicios de Internet no estarán disponibles hasta que la máquina se reinicie y vuelva a estar en línea.

La Sobrescritura a la carta sobrescribirá todos los datos de imágenes de los discos duros. El proceso puede llevar hasta 20 minutos.

Para cancelar el procedimiento de sobrescritura pulse **Abandonar**. Introduzca la clave actual del administrador. Es posible que el proceso de sobrescritura ya haya comenzado. Pulse **Atrás** para continuar con la sobrescritura.

Al finalizar la Sobrescritura a la carta, el controlador de la red se reiniciará. Se imprimirá una hoja de confirmación. Para verificar que se haya completado la sobrescritura, consulte la sección Confirmation Details (Detalles de confirmación) de la Hoja de confirmación. En Job Information: Status ESS Disk (Información del trabajo: Estado del disco ESS) debería decir 'SUCCESS' (Con éxito). En Status Image Disk (Estado del disco de imágenes) debería decir 'SUCCESS' (Con éxito).

<span id="page-25-0"></span>Dado que las instrucciones para la instalación de E-mail son levemente diferentes para los productos WorkCentre Pro, asegúrese de utilizar el procedimiento que se incluye en Instrucciones para la instalación de red - Work Centre Pro para configurar la función E-mail en estos productos. Las instrucciones del Manual de la administración del sistema son para la configuración en los productos Document Centre 490/480/470/460 ST.